# 微服务引擎

快速入门

文档版本 01 发布日期 2024-03-20

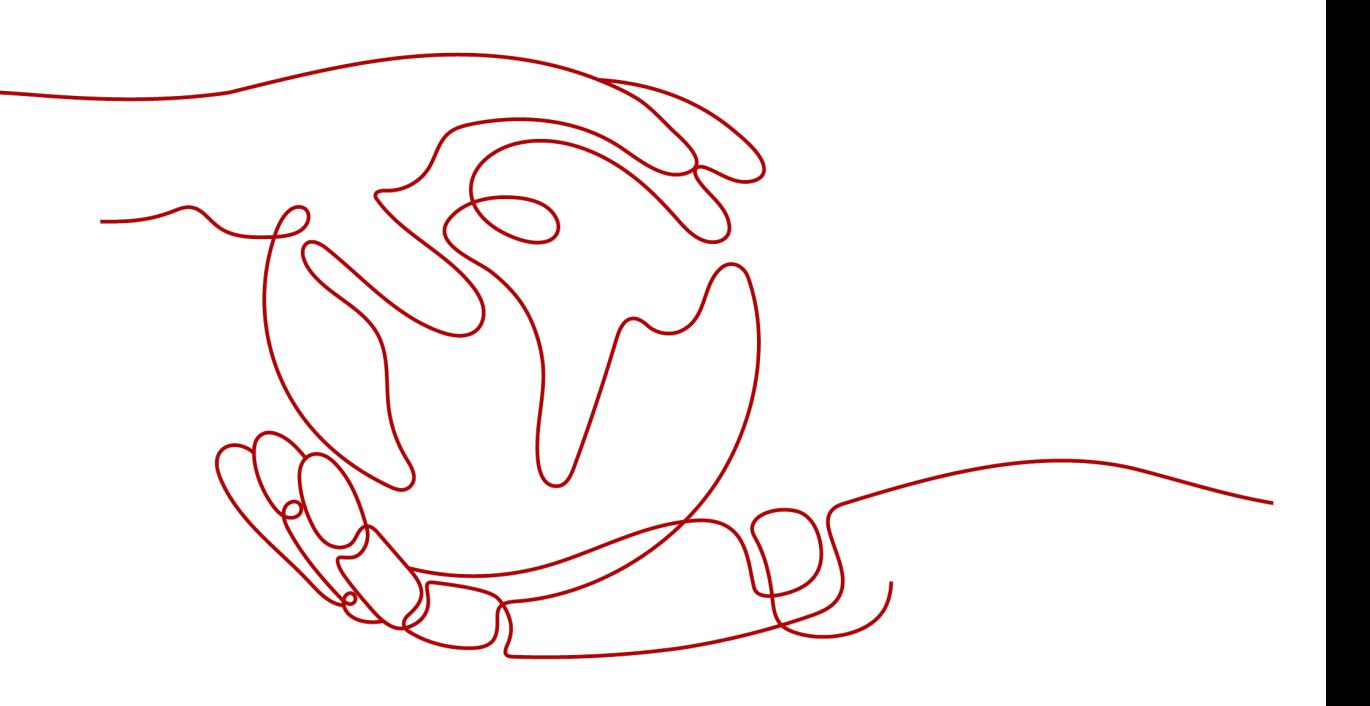

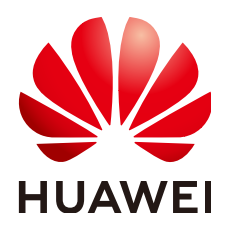

## 版权所有 **©** 华为云计算技术有限公司 **2024**。 保留一切权利。

非经本公司书面许可,任何单位和个人不得擅自摘抄、复制本文档内容的部分或全部,并不得以任何形式传 播。

## 商标声明

**SI** 和其他华为商标均为华为技术有限公司的商标。 本文档提及的其他所有商标或注册商标,由各自的所有人拥有。

## 注意

您购买的产品、服务或特性等应受华为云计算技术有限公司商业合同和条款的约束,本文档中描述的全部或部 分产品、服务或特性可能不在您的购买或使用范围之内。除非合同另有约定,华为云计算技术有限公司对本文 档内容不做任何明示或暗示的声明或保证。

由于产品版本升级或其他原因,本文档内容会不定期进行更新。除非另有约定,本文档仅作为使用指导,本文 档中的所有陈述、信息和建议不构成任何明示或暗示的担保。

# 华为云计算技术有限公司

地址: 贵州省贵安新区黔中大道交兴功路华为云数据中心 邮编:550029

网址: <https://www.huaweicloud.com/>

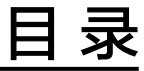

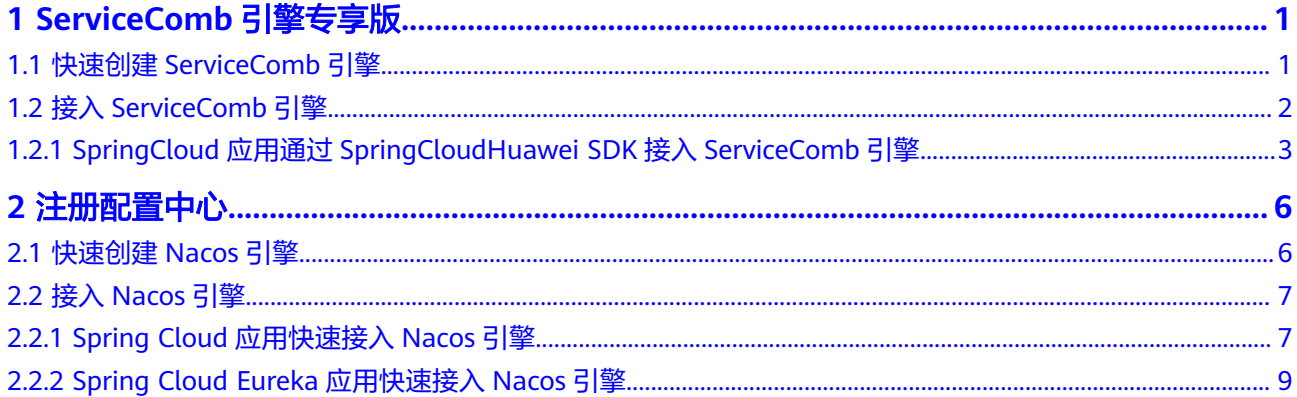

# <span id="page-3-0"></span>**1 ServiceComb** 引擎专享版

# **1.1** 快速创建 **ServiceComb** 引擎

本章节帮助您快速了解如何创建ServiceComb引擎。

# 前提条件

● ServiceComb引擎运行于虚拟私有云,创建ServiceComb引擎前,需保证有可用的 虚拟私有云和子网。

创建虚拟私有云和有云和子网。

● 当前登录账号拥有创建ServiceComb引擎的权限。账号权限授权与绑定,请参考 [创建用户并授权使用微服务引擎。](https://support.huaweicloud.com/intl/zh-cn/usermanual-cse/cse_usermanual_0003.html)

# 操作步骤

- 步骤**1** 进入购买**[ServiceComb](https://console-intl.huaweicloud.com/cse2/?locale=zh-cn#/csm/engine/buy)**引擎专享版页面。
- 步骤**2** 参考下表设置参数,参数前面带\*号的是必须设置的参数。

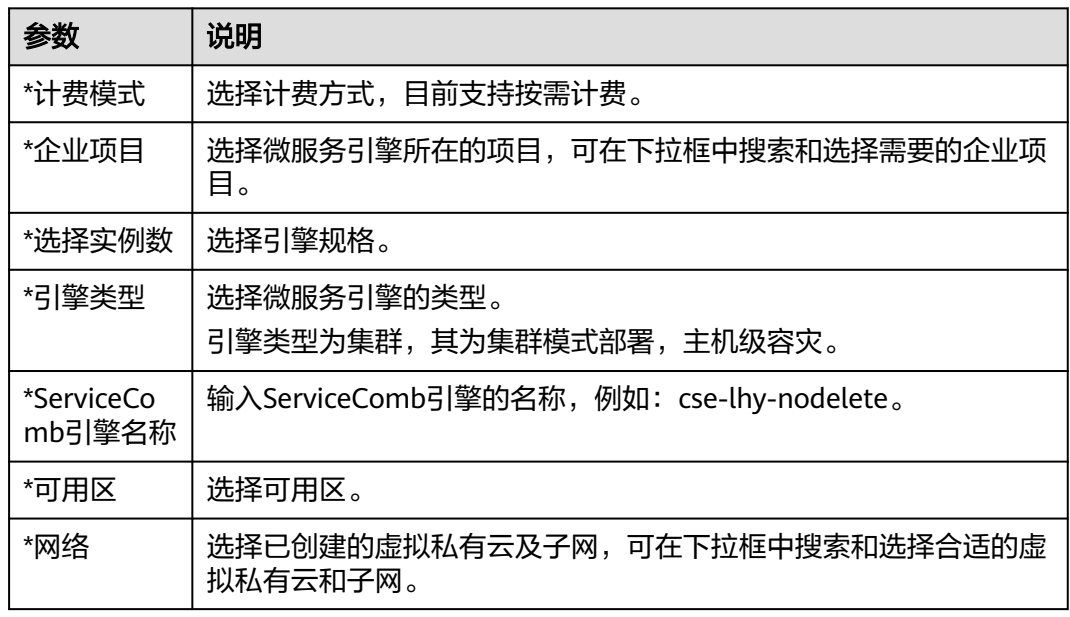

<span id="page-4-0"></span>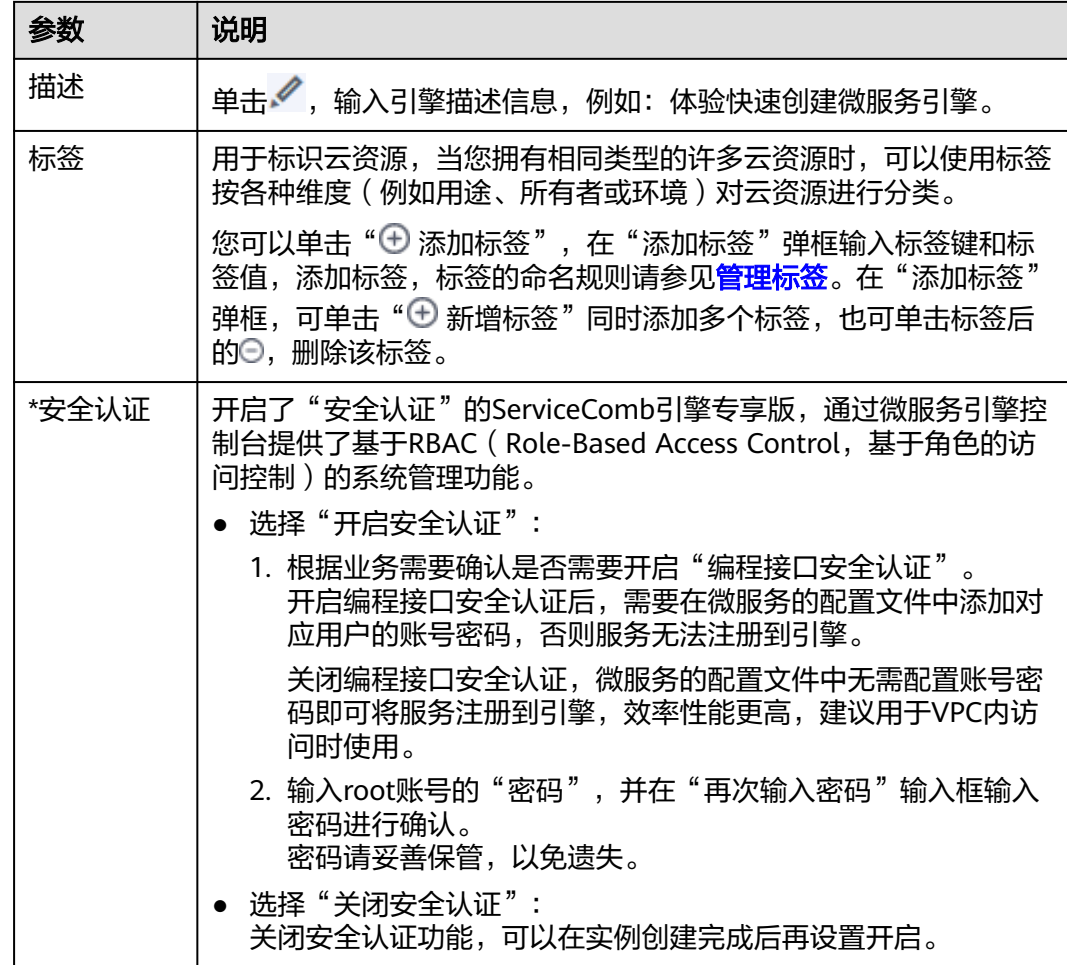

步骤**3** 单击"立即购买",进入引擎信息确认界面。

步骤**4** 单击"提交",等待引擎创建完毕。

说明

- 微服务引擎创建完成,大约需要31分钟。
- 微服务引擎创建成功后,"状态<sup>"</sup>为"可用"。[查看](https://support.huaweicloud.com/intl/zh-cn/usermanual-cse/cse_usermanual_0007.html)微服务引擎状态,请参考<mark>查看</mark> **[ServiceComb](https://support.huaweicloud.com/intl/zh-cn/usermanual-cse/cse_usermanual_0007.html)**引擎信息。
- 如果微服务引擎创建失败,可在操作日志页面上查看失败原因并处理后可进行以下操作:
	- 可在"微服务引擎信息"区域,单击"重试"重新创建。
	- 如果重试失败,可[删除](https://support.huaweicloud.com/intl/zh-cn/usermanual-cse/cse_usermanual_0017.html)创建失败的微服务引擎,删除微服务引擎,请参考<mark>删除</mark> **[ServiceComb](https://support.huaweicloud.com/intl/zh-cn/usermanual-cse/cse_usermanual_0017.html)**引擎专享版。

#### **----**结束

# **1.2** 接入 **ServiceComb** 引擎

# <span id="page-5-0"></span>**1.2.1 SpringCloud** 应用通过 **SpringCloudHuawei SDK** 接入 **ServiceComb** 引擎

本章节通过一个demo进行全流程的ServiceComb引擎使用操作演示,帮助您快速了解 如何使用ServiceComb引擎。

## 说明

本章节将使用一个provider服务和一个consumer服务接入ServiceComb引擎。

## 前提条件

- 已创建ServiceComb引擎,请参考快速创建**[ServiceComb](#page-3-0)**引擎。
- 下载github的**[demo](https://github.com/huaweicloud/spring-cloud-huawei-samples/tree/master/basic)**源码到本地并解压。

## 说明

该demo的配置文件中已经完成了集成Spring Cloud Huawei的配置操作,若您需了解详细 配置信息,请参考**Spring Cloud**接入**[ServiceComb](https://support.huaweicloud.com/intl/zh-cn/devg-cse/cse_04_0009.html)**引擎。

● 本地编译构建打包机器环境已安装了Java JDK、Maven,并且能够访问Maven中 央库。

## 操作步骤

- 步骤**1** 登录微服务引擎控制台。
	- 1. 登录[华为云控制台。](https://console-intl.huaweicloud.com/console/?locale=zh-cn)
	- 2. 单击 $\heartsuit$ , 选择区域。
	- 3. 单击左上角 —,在服务列表选择"微服务引擎 CSE",进入微服务引擎控制台。
- 步骤**2** 在左侧导航栏选择"ServiceComb引擎专享版"。
- 步骤**3** 单击前提条件中创建的ServiceComb引擎。
- 步骤**4** 获取ServiceComb引擎的注册中心地址和配置中心地址。

在"服务发现 & 配置"区域,查看获取引擎服务注册发现地址和配置中心地址。

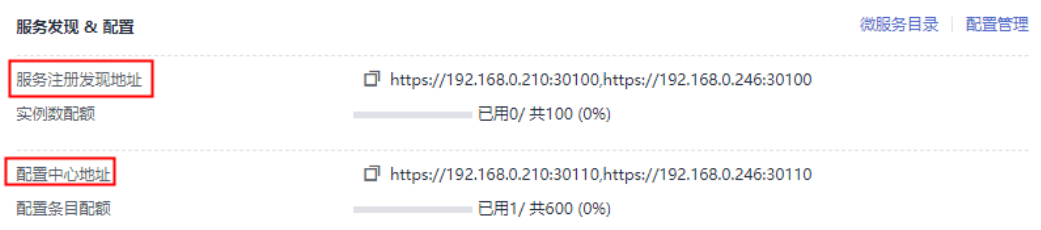

#### 步骤**5** 修改demo中的注册中心地址和配置中心地址。

- 1. 在下载到本地的demo源码目录下,分别找到"\basic\consumer\src\main \resources\bootstrap.yml" 和 "\basic\provider\src\main\resources \bootstrap.yml"文件。
- 2. 添加ServiceComb引擎的注册中心地址和配置中心地址到项目配置文件中(以 "\basic\consumer\src\main\resources\bootstrap.yml"为例)。

```
spring:
  application:
   name: basic-consumer
  cloud:
   servicecomb:
    discovery:
     enabled: true
      watch: false
      # 注册中心地址
      address: https://192.168.0.210:30100,https://192.168.0.246:30100
      appName: basic-application
      serviceName: ${spring.application.name}
      version: 0.0.1
     healthCheckInterval: 30
    config:
      # 配置中心地址
      serverType: kie
     serverAddr: https://192.168.0.210:30110,https://192.168.0.246:30110
```
## 说明

使用ServiceStage部署的场景,服务注册中心地址和配置中心地址在部署过程中会自动注 入,无需额外手工添加。

- 步骤**6** 打包demo源码成jar包。
	- 1. 在demo源码根目录下,打开cmd命令,执行**mvn clean package**命令,对项目 进行打包编译。
	- 2. 编译成功后,生成如表**1-1**所示的两个Jar包。

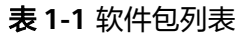

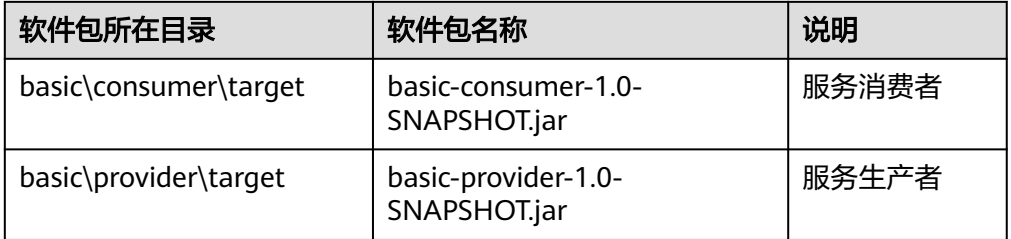

#### 步骤**7** 部署应用。

- 方法一: 直接将微服务provider和consumer部署至ServiceComb引擎所在VPC的 ECS节点。
	- a. 请参考购买并登录**Linux**[弹性云服务器](https://support.huaweicloud.com/intl/zh-cn/qs-ecs/ecs_01_0103.html)在引擎实例所属VPC下创建一台ECS节 点并登录。
	- b. 安装JRE,为服务提供运行环境。
	- c. 将步骤**6**生成JAR包上传至ECS节点。
	- d. 执行命令:**java -jar {**对应**jar**包**}**,运行生成的JAR包。
- 方法二:使用ServiceStage部署微服务provider和consumer。
	- a. 将步骤**6**生成的JAR包上传至OBS。
	- b. 参考快速创建**[Kubernetes](https://support.huaweicloud.com/intl/zh-cn/qs-cce/cce_qs_0008.html)**集群创建CCE集群,并同ServiceComb引擎实例属 于同一VPC。
	- c. 参考<mark>创建环境</mark>在引擎实例所在VPC下创建ServiceStage环境,并对 ServiceComb引擎和CCE资源进行纳管。

d. 参[考创建并部署组件部](https://support.huaweicloud.com/intl/zh-cn/usermanual-servicestage/servicestage_03_0031.html)署provider和consumer微服务。

#### 步骤**8** 确认部署结果。

- 1. 可选**:** 在微服务引擎控制台页面,在左侧导航栏选择"ServiceComb引擎专享 版",单击<mark>前提条件</mark>中创建的ServiceComb引擎。
- 2. 选择"微服务目录 > 微服务列表",查看微服务basic-consumer和basic-provider 的实例数量。
	- 若实例数量值不为0,则表示已经成功接入ServiceComb引擎。
	- 若实例数量为0,或者找不到basic-consumer和basic-provider服务名,则表 示微服务应用接入ServiceComb引擎失败。

**----**结束

# **2** 注册配置中心

# <span id="page-8-0"></span>**2.1** 快速创建 **Nacos** 引擎

本章节指导您根据实际业务需求创建Nacos引擎。

## 前提条件

Nacos运行于虚拟私有云,创建前,需保证有可用的虚拟私有云和子网。 创建虚拟私有云和子网,请参考<mark>创建虚拟私有云和子网</mark>。

## 操作步骤

- 步骤**1** 进入[购买注册配置中心页](https://console-intl.huaweicloud.com/cse2/?locale=zh-cn#/csm/enginesBuy?engineType=Nacos)面。
- 步骤**2** 左侧导航栏选择"注册配置中心"。
- 步骤**3** 在注册配置中心页面,单击"购买注册配置中心"。
- 步骤**4** 参考下表设置参数,参数前面带\*号的是必须设置的参数。

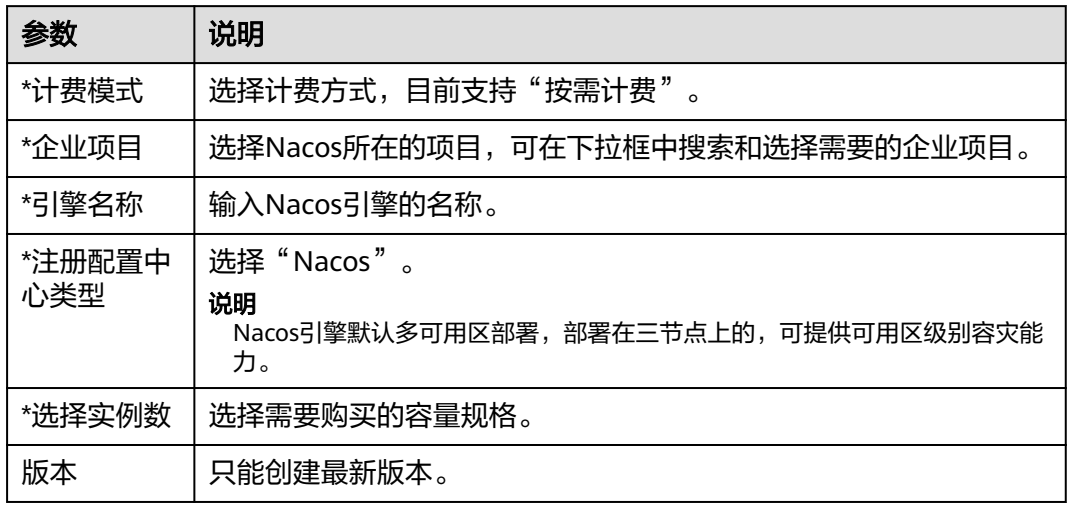

<span id="page-9-0"></span>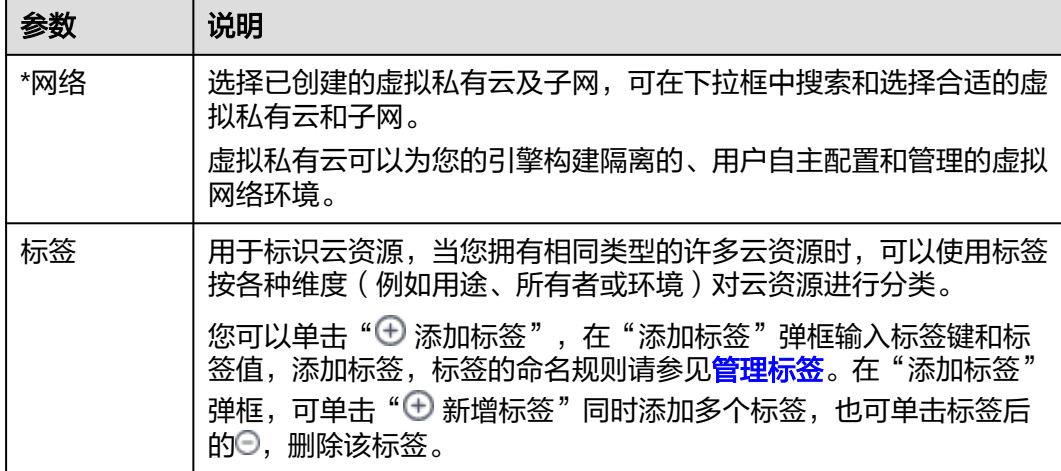

步骤**5** 单击"立即购买",进入引擎信息确认界面。

步骤6 单击"提交"引擎开始创建, 当"运行状态"为"可用"时, 引擎创建完成。

**----**结束

# **2.2** 接入 **Nacos** 引擎

# **2.2.1 Spring Cloud** 应用快速接入 **Nacos** 引擎

本章节通过一个demo进行全流程的微服务应用接入Nacos引擎操作演示,帮助您快速 了解如何接入Nacos引擎。

本章节将使用一个provider服务和一个consumer服务接入Nacos引擎。

## 前提条件

- 已创建Nacos引擎,具体操作请参考[快速创建](#page-8-0)**Nacos**引擎。
- 下载github的**[demo](https://github.com/nacos-group/nacos-examples/tree/master/nacos-spring-cloud-example)**源码到本地并解压。
- 本地编译构建打包机器环境已安装了Java JDK、Maven,并且能够访问Maven中 央库。

# 操作步骤

步骤**1** 登录微服务引擎控制台。

- 1. 登录[华为云控制台。](https://console-intl.huaweicloud.com/console/?locale=zh-cn)
- 2. 单击 <sup>©</sup> ,选择区域。
- 3. 单击左上角 —, 在服务列表选择"微服务引擎 CSE",进入微服务引擎控制台。

步骤**2** 获取CSE的Nacos专享版引擎注册发现地址。

- 1. 在左侧导航栏选择"注册配置中心",单击创建的Nacos引擎实例。
- 2. 在"基础信息"页面的"连接信息"区域,获取注册发现地址。

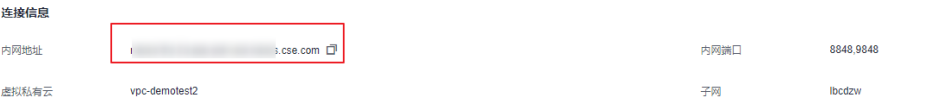

<span id="page-10-0"></span>步骤**3** 修改demo中的配置中心地址和服务注册中心地址和微服务名。

1. 在"bootstrap.properties"中配置Nacos配置中心。

```
在下载到本地的demo源码目录中找到"nacos-examples-master\nacos-spring-
cloud-example\nacos-spring-cloud-discovery-example\nacos-spring-cloud-
consumer-example\src\main\resources"添加"bootstrap.properties"文件,配
置Naocs配置中心:
```
spring.cloud.nacos.config.server-addr=**XXX.nacos.cse.com:8848** //Nacos的配置中心地址 spring.cloud.nacos.config.prefix=**example** //配置文件名前缀 spring.cloud.nacos.config.file-extension=**properties** //配置文件名后缀 spring.cloud.nacos.config.group=**XXX** //配置文件所属分组,不填默认**DEFAULT\_GROUP**  spring.cloud.nacos.config.namespace=**XXX** //配置文件所属命名空间**ID**,不填默认**public**

## 更多配置详情,请参考**Nacos**[配置参考](https://github.com/alibaba/spring-cloud-alibaba/wiki/Nacos-config)。

- 2. 在"application.properties"中配置Nacos的服务注册发现地址和微服务名。
	- 在下载到本地的demo源码目录中找到"nacos-examples-master\nacosspring-cloud-example\nacos-spring-cloud-discovery-example\nacosspring-cloud-consumer-example\src\main\resources \application.properties"文件,配置consumer服务: server.port=8080 spring.application.name=**service-consumer** //微服务名 spring.cloud.nacos.discovery.server-addr= **XXX.nacos.cse.com:8848** //Nacos的服务注册发现地址 spring.cloud.nacos.discovery.group=**XXX** //微服务所属分组,不填则默认**DEFAULT\_GROUP** spring.cloud.nacos.discovery.namespace=**XXX** //微服务所属命名空间**ID**,不填则默认**public** spring.cloud.nacos.discovery.cluster-name=**XXX** //微服务所属集群名称,不填则默认**DEFAULT** – 在下载到本地的demo源码目录中找到"nacos-examples-master\nacosspring-cloud-example\nacos-spring-cloud-discovery-example\nacos
		- spring-cloud-provider-example\src\main\resources \application.properties"文件,配置provider服务: server.port=8070 spring.application.name=**service-provider** //微服务名 spring.cloud.nacos.discovery.server-addr= **XXX.nacos.cse.com:8848** //Nacos的服务注册发现地址

spring.cloud.nacos.discovery.group=**XXX** //微服务所属分组,不填则默认**DEFAULT\_GROUP** spring.cloud.nacos.discovery.namespace=**XXX** //微服务所属命名空间**ID**,不填则默认**public** spring.cloud.nacos.discovery.cluster-name=**XXX** //微服务所属集群名称,不填则默认**DEFAULT**

更多配置详情,请参考**Nacos**[注册发现](https://github.com/alibaba/spring-cloud-alibaba/wiki/Nacos-discovery)。

### 步骤**4** 打包demo源码成jar包。

- 1. 在demo源码根目录下,打开cmd命令,执行**mvn clean package**命令,对项目 进行打包编译。
- 2. 编译成功后,生成如表**2-1**所示的两个Jar包。

## 表 **2-1** 软件包列表

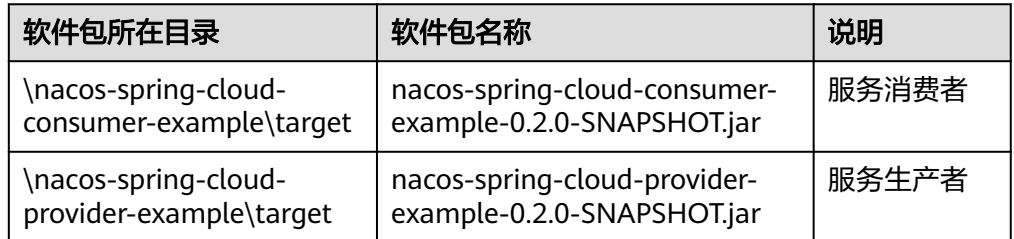

## <span id="page-11-0"></span>步骤**5** 部署Spring Cloud应用。

将微服务Provider和Consumer部署至Nacos引擎所在VPC的ECS节点。

- 1. 请参考购买并登录**Linux**[弹性云服务器](https://support.huaweicloud.com/intl/zh-cn/qs-ecs/ecs_01_0103.html)在引擎实例所属VPC下创建一台ECS节点并 登录。
- 2. 安装JRE,为服务提供运行环境。
- 3. [将步骤](#page-10-0)**4**生成JAR包上传至ECS节点。
- 4. 执行命令:**java -jar {**对应**jar**包**}**,运行生成的JAR包。
- 步骤**6** 确认部署结果。
	- 1. 可选: 在微服务引擎控制台页面,在左侧导航栏选择"注册配置中心",单击<mark>前提</mark> **条件**中创建的Nacos引擎。
	- 2. 选择"服务管理",查看微服务service-consumer和service-provider的实例数 量。
		- 若实例数量值不为0,则表示已经成功接入Nacos引擎。
		- 若实例数量为0,或者找不到service-consumer和service-provider服务名,则 表示微服务应用接入Nacos引擎失败。

```
----结束
```
# **2.2.2 Spring Cloud Eureka** 应用快速接入 **Nacos** 引擎

本章节通过一个demo进行全流程的Spring Cloud Eureka应用接入Nacos引擎操作演 示,帮助您快速了解如何接入Nacos引擎。

本章节将使用一个provider服务和一个consumer服务接入Nacos引擎。

## 前提条件

- 已创建Nacos引擎,具体操作请参考[快速创建](#page-8-0)**Nacos**引擎。
- 下载github的**[demo](https://github.com/ZrBac/eureka-demo.git)**源码到本地并解压。
- 本地编译构建打包机器环境已安装了Java JDK、Maven,并且能够访问Maven中 央库。

## 约束限制

- Nacos对Eureka的兼容,主要是兼容Eureka服务端侧的API,将服务侧注册的客户 端实例信息进行保存与刷新,因此如果您仅使用Eureka作为注册中心,那么 Nacos的诸多特性如命名空间和配置管理是不能使用的。
- 使用Eureka作为客户端,仅能在Nacos的"服务管理"中进行查阅, Eureka服务 均使用Nacos的默认属性进行展示,即:
	- 默认命名空间:**public**。
	- 默认分组名称:**DEFAULT\_GROUP**。
- 在Nacos中在"服务管理"页面创建服务的"保护阈值"设置的值属于Nacos的特 性,无法作用于Eureka服务。

## 操作步骤

步骤**1** 登录微服务引擎控制台。

- <span id="page-12-0"></span>1. 登录[华为云控制台。](https://console-intl.huaweicloud.com/console/?locale=zh-cn)
- 2. 单击  $\mathbb{Q}$  , 选择区域。
- 3. 单击左上角  $\equiv$ , 在服务列表选择"微服务引擎 CSE", 进入微服务引擎控制台。

步骤**2** 获取CSE的Nacos专享版引擎注册发现地址。

- 1. 在左侧导航栏选择"注册配置中心",单击创建的Nacos引擎实例。
- 2. 在"基础信息"页面的"连接信息"区域,获取注册发现地址。

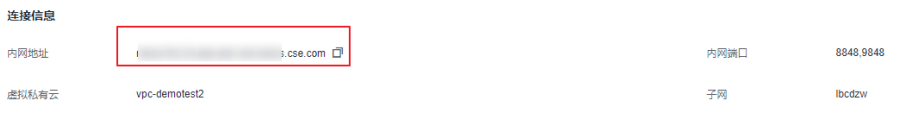

#### 步骤**3** 修改demo中的注册中心地址和微服务名。

- 1. 在"application.properties"中配置Nacos的服务注册发现地址和微服务名。
	- 在下载到本地的demo源码目录中找到"eureka-demo-master\eurekaconsumer\src\main\resources\application.properties"文件,配置 consumer服务:

```
server.port=9001
spring.application.name=eureka-client-consumer //微服务名
eureka.client.serviceUrl.defaultZone= XXX.nacos.cse.com:8848/nacos/eureka //Eureka的服务注
册发现地址
eureka.instance.lease-renewal-interval-in-seconds=15 //服务心跳刷新间隔
eureka.client.registry-fetch-interval-seconds=15 //拉取注册中心间隔(建议与心跳间隔一致)
– 在下载到本地的demo源码目录中找到"eureka-demo-master\eureka-
provider\src\main\resources\application.properties"文件,配置provider服
务:
server.port=9000
```
spring.application.name=**eureka-client-provider** //微服务名 eureka.client.serviceUrl.defaultZone= **XXX.nacos.cse.com:8848/nacos/eureka** //Eureka的服务注 册发现地址 eureka.instance.lease-renewal-interval-in-seconds=15 //服务心跳刷新间隔 eureka.client.registry-fetch-interval-seconds=15 //拉取注册中心间隔(建议与心跳间隔一致)

#### 步骤**4** 打包demo源码成jar包。

- 1. 在demo源码根目录下,打开cmd命令,执行**mvn clean package**命令,对项目 进行打包编译。
- 2. 编译成功后,生成如表**2-2**所示的两个Jar包。

#### 表 **2-2** 软件包列表

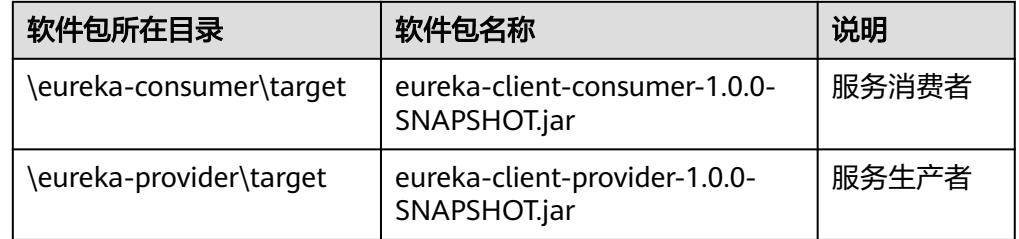

步骤**5** 部署SpringCloud应用。

将微服务Provider和Consumer部署至Nacos引擎所在VPC的ECS节点。

- 1. 请参考购买并登录**Linux**[弹性云服务器](https://support.huaweicloud.com/intl/zh-cn/qs-ecs/ecs_01_0103.html)在引擎实例所属VPC下创建一台ECS节点并 登录。
- 2. 安装JRE,为服务提供运行环境。
- 3. [将步骤](#page-12-0)**4**生成JAR包上传至ECS节点。
- 4. 执行命令: java -jar {对应jar包},运行生成的JAR包。
- 步骤**6** 确认部署结果。
	- 1. 可选: 在微服务引擎控制台页面,在左侧导航栏选择"注册配置中心",单击<mark>前提</mark> **条件**中创建的Nacos引擎。
	- 2. 选择"服务管理",查看微服务eureka-client-consumer和eureka-client-provider 的实例数量。
		- 若实例数量值不为0,则表示已经成功接入Nacos引擎。
		- 若实例数量为0,或者找不到eureka-client-consumer和eureka-clientprovider服务名,则表示微服务应用接入Nacos引擎失败。

**----**结束